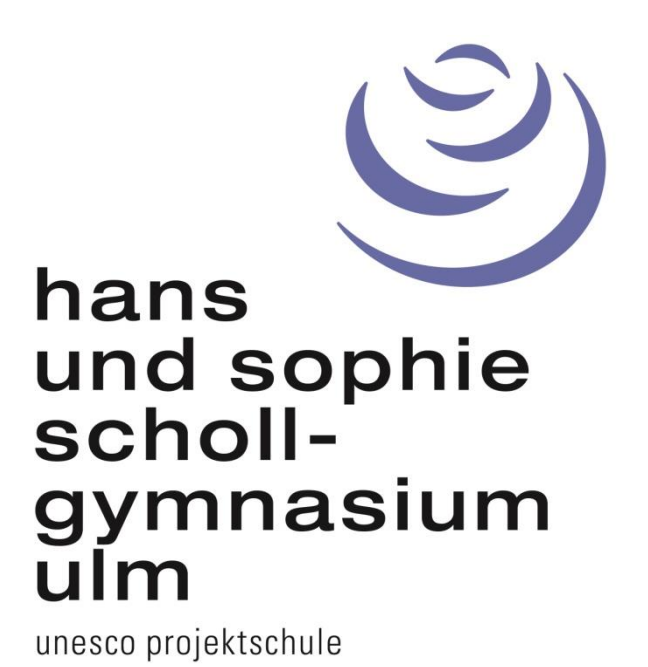

# **Kurswahlen mit Winprosa für Schülerinnen und Schüler**

# **Stand 07.02.2023**

Liebe Schülerinnen und Schüler des Abiturjahrgangs 2025,

die Kurswahlen für Ihren Abiturjahrgang stehen an. Sie haben den Leitfaden mit allen Richtlinien erhalten. Bitte studieren Sie diesen sorgfältig.

Die Kurswahlen sind für Sie ein wichtiger Schritt. Dafür stellen wir Ihnen ein hilfreiches Werkzeug zur Verfügung: die Schülerversion des Oberstufenverwaltungsprogramms "Winprosa". Dieses Programm führt Sie durch die Kurswahlen und gibt dabei sehr nützliche Hinweise.

Wir bitten Sie daher, Ihre persönliche Kurswahl nur mit diesem Programm durchzuführen und nach Abschluss Ihre Kurswahl auszudrucken. Den Ausdruck geben Sie termingerecht bei den Oberstufenberatern ab.

# Inhalt

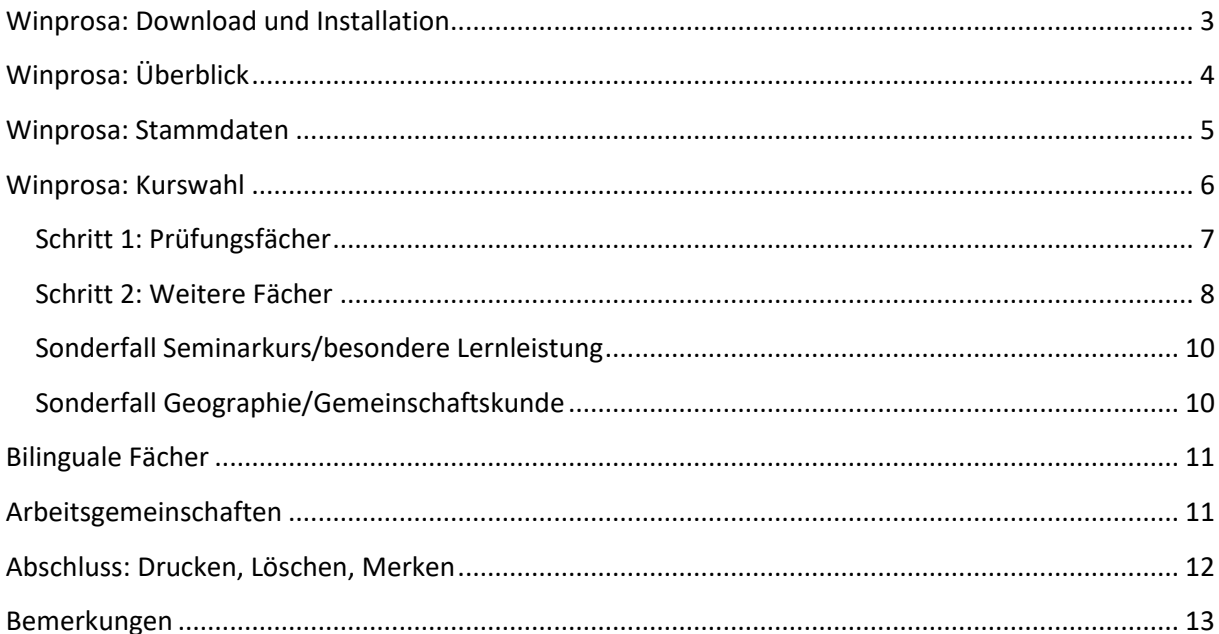

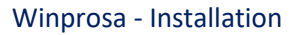

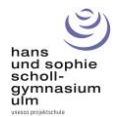

## <span id="page-2-0"></span>**Winprosa: Download und Installation**

Winprosa lässt sich ausschließlich auf einem Windows-Rechner installieren, auf Apple-Geräten läuft *Win*prosa NICHT!

Das Programm ist virenfrei und greift nicht in die Struktur Ihres Rechners ein. Die Datei, die zum Download bereitsteht, ist ein sich selbst entpackendes exe-File, welches alle benötigten Programmkomponenten in einen von Ihnen festgelegten Ordner schreibt.

**Schritt 1:** Legen Sie auf Ihrem Rechner einen Ordner an einem für Sie passenden Ort an und benennen Sie ihn.

**Schritt 2:** Laden sie die Datei von der Schulhomepage herunter: <https://www.schollgym-ulm.de/kursstufe-und-abitur-2/>

**Schritt 3:** Die eigentliche Datei "Schüler25.exe" ist in ein Win-Zip-Paket gepackt. Extrahieren Sie die Datei (rechtsklicken, extrahieren) und speichern Sie die Datei irgendwo.

Führen Sie dann die Datei "Schüler25.exe" aus. Ihr Computer könnte sich jetzt weigern, das Programm zu starten. Die Datei ist jedoch vertrauenswürdig.

**Schritt 4:** Entpacken Sie die Dateien in den von Ihnen dafür erstellten Ordner.

**Schritt 5:** Fertig! In dem besagten Ordner liegt jetzt die Startdatei "Winprosa.exe".

#### Bemerkung:

Es kann selbstverständlich sein, dass das Programm bei Ihnen nicht läuft, aus welchen Gründen auch immer. Auf Apple-Geräten läuft Winprosa, wie oben schon erwähnt, ganz sicher NICHT. Derzeit wird sehr viel an Winprosa geändert, die Version vom 07. Februar 2023 bringt beim Starten leider ein paar Fehlermeldungen. Diese können alle weggeklickt werden, das Programm läuft trotzdem.

Die Jahrgangsstufe besteht jedoch aus über 100 Personen, bitte fragen Sie Freund:innen und Klassenkamerad:innen und führen Sie die Kurswahl an deren Rechner durch.

Wir sind uns sicher, dass Sie es schaffen werden!

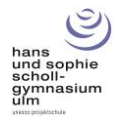

# <span id="page-3-0"></span>**Winprosa: Überblick**

So sieht Winprosa beim erstmaligen Start aus.

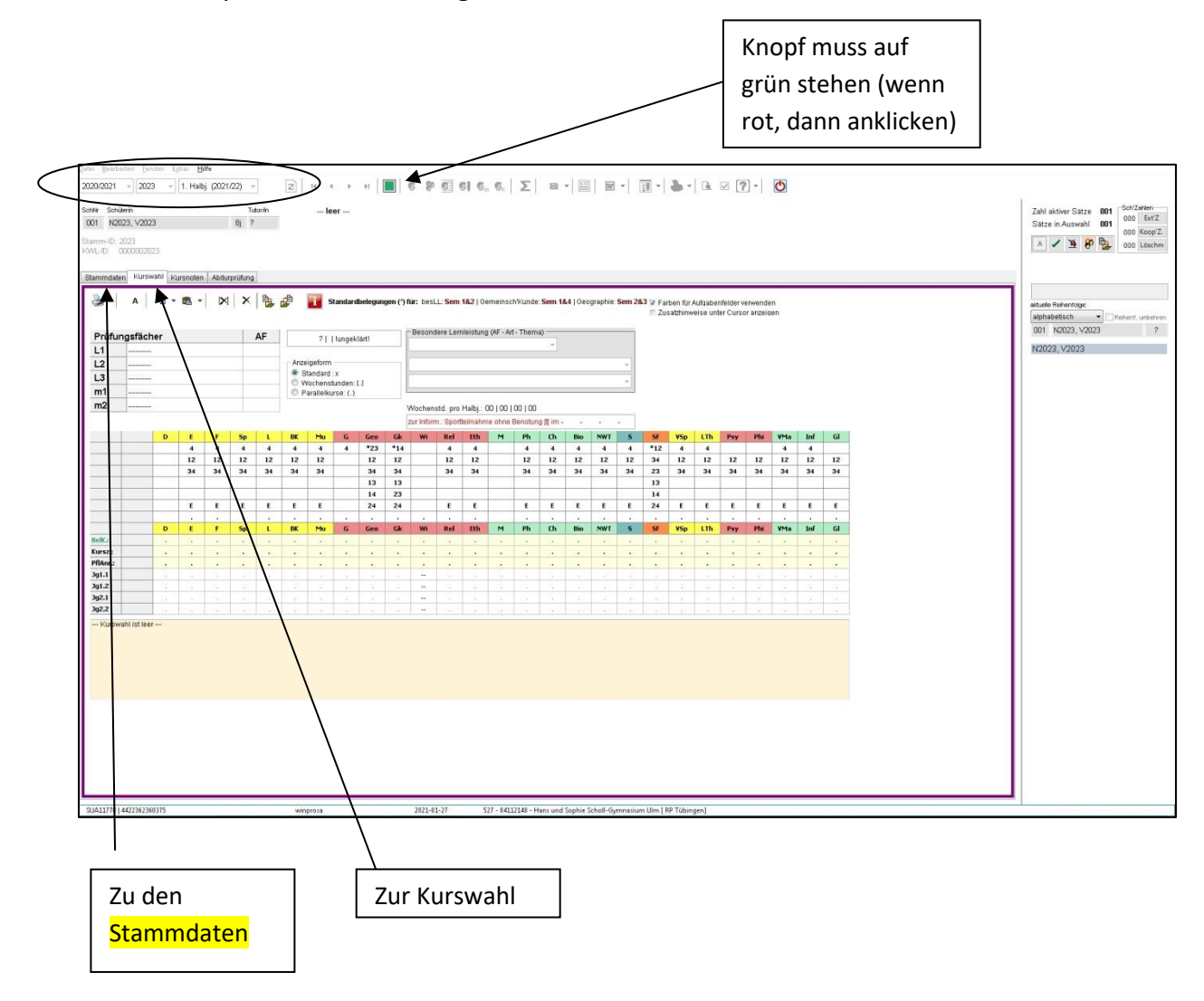

Beginnen Sie UNBEDINGT mit der Eingabe Ihrer persönlichen Daten, den "Stammdaten".

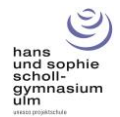

### <span id="page-4-0"></span>**Winprosa: Stammdaten**

Die Stammdaten, die Sie eingeben müssen sind Ihr Name und, sehr wichtig, Ihr gewünschter Religionsunterricht. Sie sind in dieser Entscheidung frei. Sollten Sie für die Kursstufe einen anderen Religionsunterricht als in K10 wählen, müssen Sie einen formlosen Antrag innerhalb der ersten zwei Schulwochen des kommenden Schuljahres im Sekretariat abgeben. Die Wahl treffen Sie aber bereits jetzt entsprechend.

Klicken Sie, wie im obigen Bild gezeigt, auf "Stammdaten".

Geben Sie Ihren Namen ein. Geschlecht und Adresse sind unerheblich, diese brauchen Sie nicht einzutippen, auch alles andere auf dieser Registerkarte ist uninteressant!

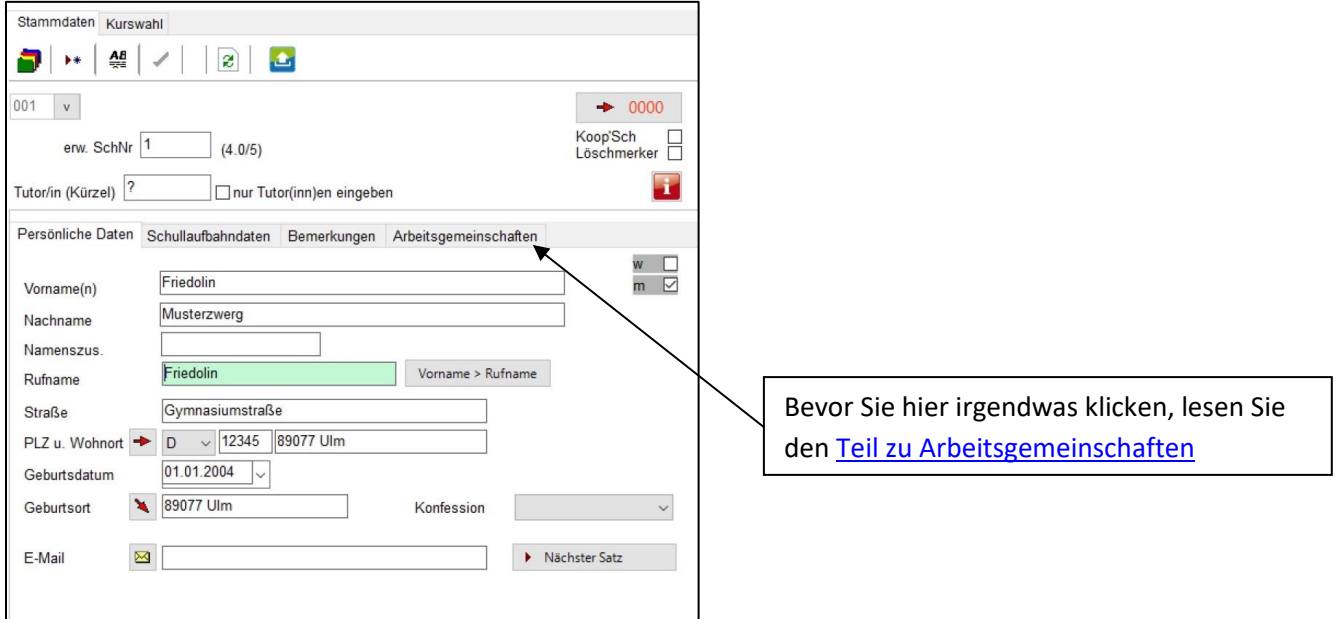

Klicken Sie danach auf die Registerkarte "Schullaufbahndaten".

Geben Sie dort **nichts** ein, außer Ihrem **gewünschten** Religionsunterricht! Dies bedeutet, Sie geben an, ob Sie katholischen oder evangelischen Religionsunterricht besuchen möchten oder ob Sie Ethik belegen wollen. Klicken Sie dafür die entsprechende Schaltfläche an.

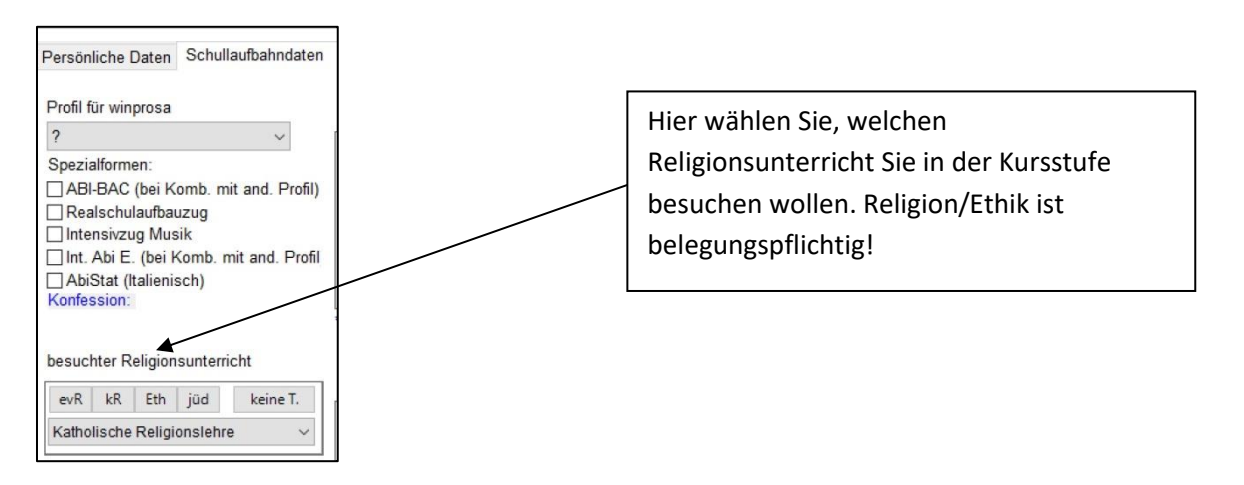

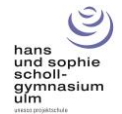

### <span id="page-5-0"></span>**Winprosa: Kurswahl**

Klicken Sie auf die Registerkarte "Kurswahl".

Das Fenster zeigt:

- die drei Leistungsfächer (L1, L2, L3);
- die beiden mündlichen Prüfungsfächer (m1, m2);
- alle Fächer, aus denen Sie wählen können. Was dort nicht steht, ist nicht wählbar.

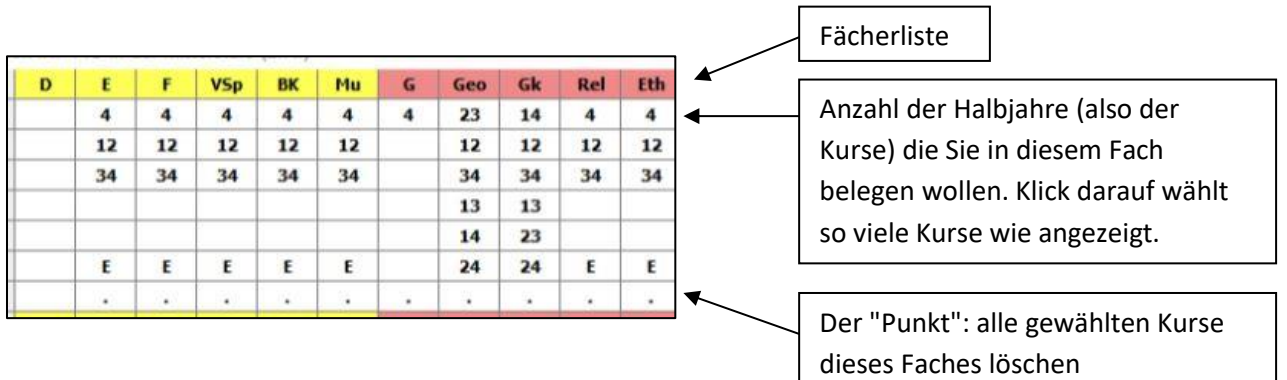

#### **Farbcodes:**

Gelb: Fach gehört zu Aufgabenfeld 1 (sprachlich-literarisch-künstlerisch)

Rot: Fach gehört zu Aufgabenfeld 2 (gesellschaftswissenschaftlich)

Grün: Fach gehört zu Aufgabenfeld 3 (mathematisch-naturwissenschaftlich-technisch)

Blau: Sport

Orange: Seminarfach

#### **Fächerliste:**

Alle Fächer sind abgekürzt, hier ein paar besondere Fächer und ihre Abkürzungen:

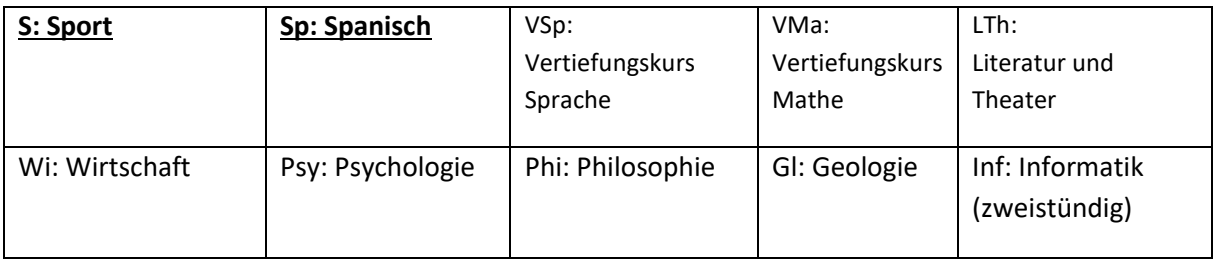

Jetzt kann es losgehen! Falls Sie sich noch nicht so gut auskennen (und ggf. in der Infoveranstaltung nicht aufgepasst haben), sollten Sie den Leitfaden griffbereit haben...

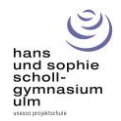

## <span id="page-6-0"></span>**Schritt 1: Prüfungsfächer**

Wählen Sie Ihre drei Leistungsfächer, danach Ihre beiden mündlichen Prüfungsfächer. Winprosa bietet Ihnen nur die Fächer an, die Sie wählen dürfen. Dabei beachtet es die Vorgabe, dass Ihre Prüfungsfächer alle drei Aufgabenfelder abdecken müssen, dazu müssen Deutsch und Mathe dabei sein (Leitfaden Seite 9). Sie können das nicht "falsch" machen.

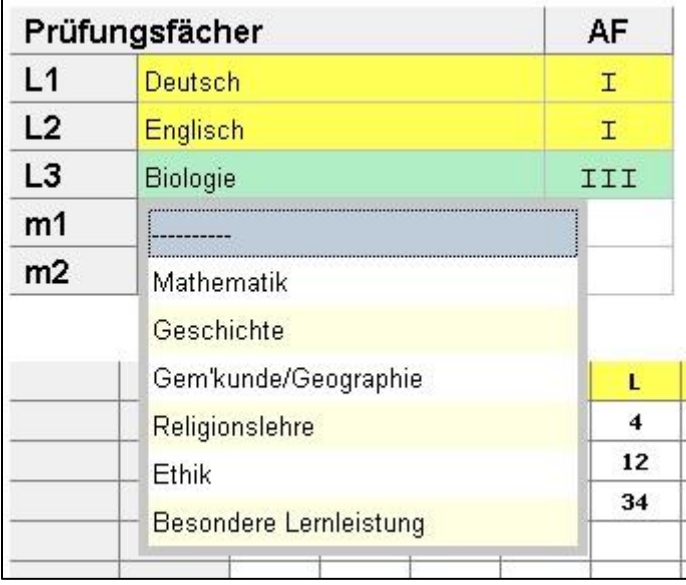

*Sie sehen hier, dass Sie als erstes mündliches Prüfungsfach nur noch Mathe oder Fächer aus Aufgabenfeld 2 wählen können. Andere Fächer können nicht mehr als mündliche Fächer gewählt werden.*

Nochmals: Wenn Sie ein bestimmtes Prüfungsfach wählen wollen, aber das Programm zeigt es nicht an, dann dürfen Sie es entsprechend der Rechtsverordnung sowieso nicht wählen. Das, was das Programm anzeigt, kann und darf gewählt werden. Arbeiten Sie sich einfach "von oben nach unten" durch.

Wenn Sie sicher sind, dass Sie das Prüfungsfach wählen dürfen, Winprosa es aber dennoch nicht anzeigt, dann [löschen Sie Ihre Kurswahl komplett](#page-10-1) und fangen neu an.

Sind die Prüfungsfächer belegt, kommt der zweite Teil der Kurswahl.

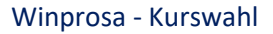

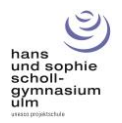

## <span id="page-7-0"></span>**Schritt 2: Weitere Fächer**

Sie müssen Ihre Kurswahl jetzt vervollständigen. Die gewählten Prüfungsfächer wurden vom Programm bereits automatisch mit Kursen belegt.

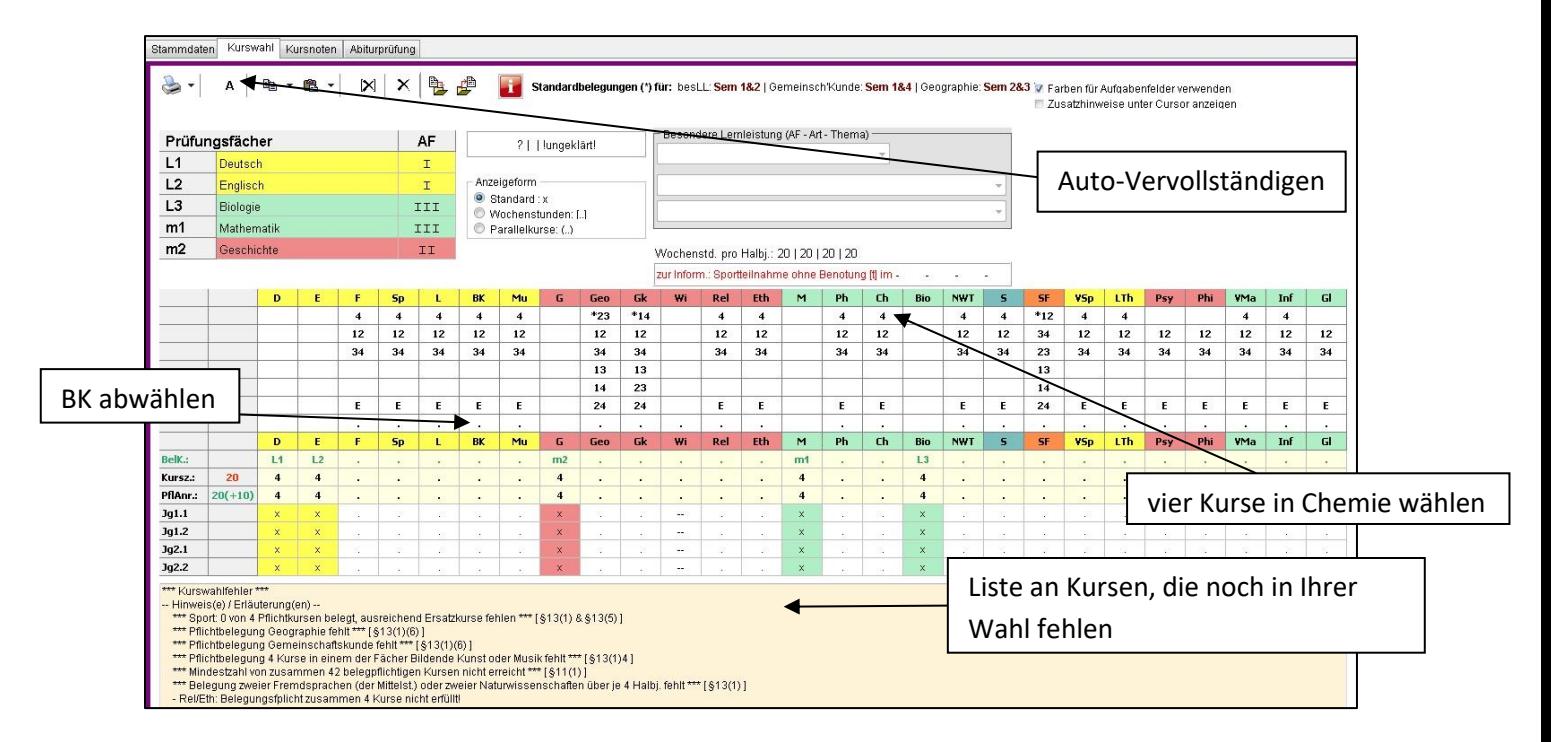

Sie sehen im obigen Bild, dass Winprosa Ihnen genau mitteilt, was bei Ihrer Kurswahl noch fehlt. Sie müssen quasi nur "die Liste abarbeiten". Zum Beispiel fehlt Kunst bzw. Musik.

Am einfachsten ist es, Sie klicken jetzt auf das [**A**] (siehe oben) und lassen Winprosa die Kurswahl automatisch weiter belegen. Dadurch werden Geo und GK automatisch gewählt (auch dann korrekt, wenn Wirtschaft als LF gewählt wird). Auch Sport wird belegt, die vier Kurse in Reli/Ethik werden entsprechend Ihrer Einstellung bei den Stammdaten eingetragen. Dazu kommt automatisch Bildende Kunst.

#### Wie werden weitere Kurse gewählt?

Indem Sie auf die Zahlen klicken. Klicken Sie auf die [4] bei Chemie, so wählen Sie vier Kurse Chemie. Das war's. Wenn Sie bspw. Psychologie nur in KS1 belegen wollen, klicken Sie auf [**12**] (bedeutet: Kurse in Halbjahr **1** und Halbjahr **2**). Entsprechend funktioniert [**34**]

#### Was jetzt?

Wählen Sie BK ab, wenn Sie es nicht haben wollen und wählen Sie stattdessen Musik. Abwählen erledigen Sie mit Klick auf den Punkt (siehe oben). Arbeiten Sie dann einfach die Liste ab, die unter Ihrer Kurswahl steht.

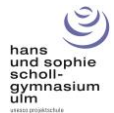

#### So könnte das dann aussehen:

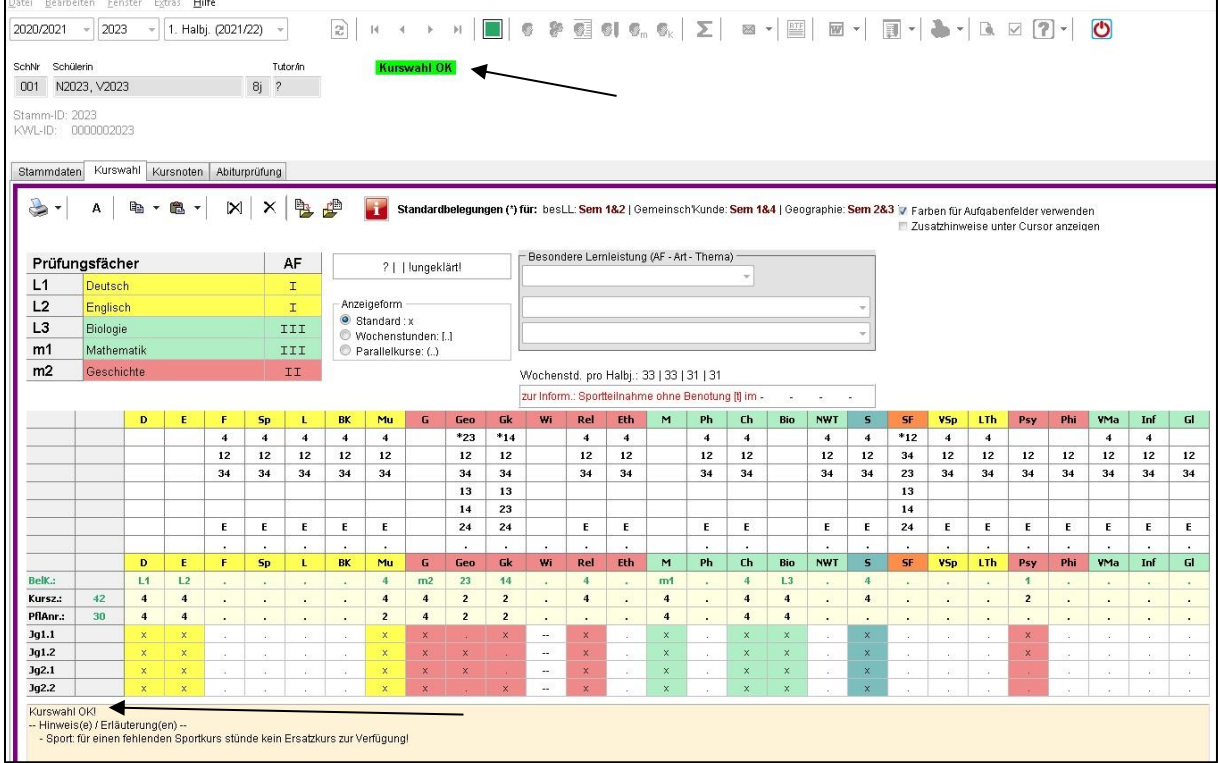

Winprosa teilt Ihnen mit, wenn die **Kurswahl OK** ist (siehe oben). Sonst müssen Sie weiter die Liste abarbeiten.

Diese gezeigte Kurswahl könnte so ausgedruckt werden! Geben Sie keine Kurswahl ab, bei der "Kurswahlfehler" angezeigt wird, sprechen Sie uns vorher an.

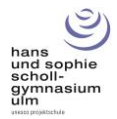

#### <span id="page-9-0"></span>**Sonderfall Seminarkurs/besondere Lernleistung**

Lesen Sie hierzu im Leitfaden Seite 16!

Wenn Sie einen Seminarkurs belegen möchten, gehen Sie wie folgt vor:

- wählen Sie "besondere Lernleistung" als mündliches Prüfungsfach, oder
- klicken Sie in der Kursübersicht bei **SF** auf [12].

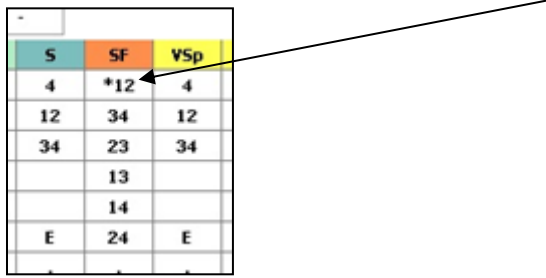

Das Fenster "besondere Lernleistung" wird jetzt zugänglich.

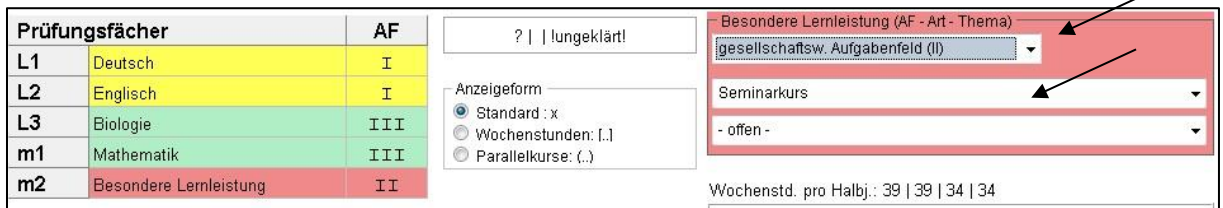

Stellen Sie danach ein, zu welchem Aufgabenbereich die besondere Lernleistung gehört (siehe Bild). Wählen Sie bei der zweiten Schaltfläche "Seminarkurs", wenn Sie einen Seminarkurs belegen möchten. Der Rest der Kurswahl läuft dann wie oben beschrieben.

Wählen Sie keinen Seminarkurs aus der Liste (die Liste ist "alt"). Drucken Sie den Kurswahlbogen aus und schreiben Sie von Hand auf das Blatt, welchen Seminarkurs Sie belegen wollen.

Bitte denken Sie auch daran, dass Sie die mündlichen Prüfungsfächer Deutsch bzw. Mathe NICHT durch die besondere Lernleistung ersetzen können!

#### <span id="page-9-1"></span>**Sonderfall Geographie/Gemeinschaftskunde**

Sie können in diesem Jahr erstmalig vier Halbjahre Geo bzw. GK wählen. Das ist so neu, dass, Stand heute, die Abiturverordnung noch nicht geändert wurde. Dementsprechend kann Winprosa das noch nicht darstellen. Führen Sie die Kurswahl ganz regulär durch, drucken Sie den Kurswahlbogen und schreiben Sie von Hand die fehlenden Kurse dazu.

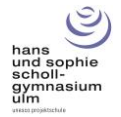

# <span id="page-10-0"></span>**Bilinguale Fächer**

Winprosa kann bilinguale Fächer weder anzeigen noch können diese in Winprosa gewählt werden. Selbstverständlich bieten wir Ihnen aber bilinguale Kurse in Biologie und Geschichte an!

Dies ist unser Angebot an bilingualen Kursen:

Leistungsfach "Biologie bilingual" 5-stündig

Leistungsfach "Geschichte bilingual" 5-stündig

Basisfach "Biologie bilingual" 3-stündig

Basisfach "Geschichte bilingual" 3-stündig

Wenn Sie eines oder mehrere Fächer bilingual belegen möchten, gehen Sie folgendermaßen vor:

Wählen Sie Biologie bzw. Geschichte so wie oben beschrieben (als wäre das Fach nicht bilingual).

Drucken Sie nach Abschluss der Kurswahl den Bogen aus und schreiben Sie von Hand dazu, was Sie bilingual belegen wollen (z.B. "Bio bili" oder "Geschichte bili"). Das reicht.

Anmerkung: Geschichte bilingual hat eine Stunde mehr als das reguläre Fach!

## <span id="page-10-1"></span>**Arbeitsgemeinschaften**

Selbstverständlich dürfen Sie in der Kursstufe an AGs teilnehmen! Die AG wird nicht Teil Ihrer Kurswahl, die Teilnahme wird aber in den Halbjahreszeugnissen und im Abiturzeugnis dokumentiert. Sie müssen diese AGs nicht jetzt schon angeben, daher brauchen Sie auch keine AG aus der Liste auszuwählen.

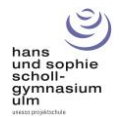

## <span id="page-11-0"></span>**Abschluss: Drucken, Löschen, Merken**

Im Kurswahlfenster finden Sie diese Werkzeugleiste.

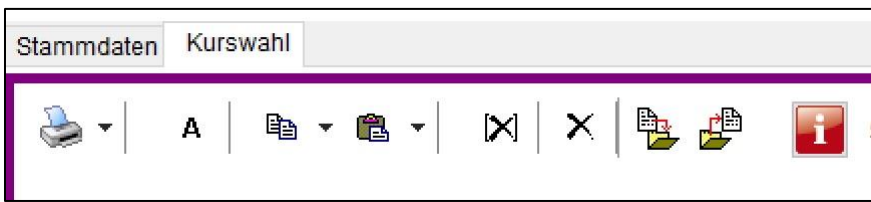

Von links nach rechts:

Drucken: Hier drucken Sie Ihren Kurswahlbogen aus

A: Auto Ausfüllen

Merken: Speichert bis zu 5 Kurswahlen ab

Einfügen: Holt eine Ihrer 5 gespeicherten Kurswahlen und zeigt sie an

[X] löscht die komplette Kurswahl und lässt dabei die Prüfungsfächer stehen

X löscht die komplette Kurswahl

Die beiden anderen Schaltflächen: unwichtig

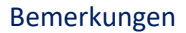

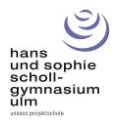

## <span id="page-12-0"></span>**Bemerkungen**

Bitte wählen Sie die Kurse, die Sie belegen möchten (und müssen). Denken Sie dabei an Ihre Stärken und Interessen und auch an Ihre Zukunftspläne.

Die Kurswahl ist eine wichtige Entscheidung, die SIE FÜR SICH treffen sollen. Lassen Sie sich beraten, das ist gut so! Aber treffen Sie selbst diese Entscheidung.

Freuen Sie sich auf die Kursstufe! Für sehr viele Schülerinnen und Schüler sind das die besten Jahre der Schulzeit.

Wenn Sie Fragen haben, Hilfe benötigen oder nicht mehr weiter wissen, zögern Sie nicht uns anzusprechen! Die Oberstufenberater helfen bei allen Fragen zur Kursstufe und zur Kurswahl, Herr Benkelmann hilft bei Problemen mit der Bedienung von Winprosa.

Herzliche Grüße!

M. Benkelmann S. Klein S. Klein C. Sonnentag

Stellv. Schulleiter Oberstufenberater Oberstufenberaterin